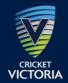

### CRICKET ID

CREATING A CRICKET ID, LINKING YOUR CRICKET ID TO YOUR PLAYHQ ACCOUNT, LINKING PLAYHQ AND MYCRICKET ACCOUNTS ON THE PLAYCRICKET APP.

## 1

#### YOU MAY ALREADY HAVE A CRICKET ID IF YOU:

- Are a member of the Australian Cricket Family.
- Have a Cricket Live account (cricket.com.au streaming account).
- Have previously registered through the Coaching App.
- Are a school teacher who has registered as a Cricket Australia School Ambassador.
- You had a dependent participate in Woolworths Blast previously and registered through PlayHQ.

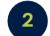

#### IF YOU DON'T HAVE A CRICKET ID

- Click on the following link and click Sign Up Cricket ID.
- Register on the PlayHQ website with East Keilor Cricket Club.

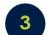

#### **CREATE A PLAYHO ACCOUNT**

- If you do not have a PlayHQ account, click on the CREATE AN ACCOUNT button and fill out your personal details.
- If you are registering a player under 18, the parent/guardian creates the account and then can register dependents under this account.

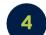

#### **FILL OUT THE REGO FORM**

- Select 'REGISTER MYSELF' or 'REGISTER NEW FAMILY MEMBER' before answering all the required questions.
- Choose Player to register yourself or a dependent.

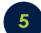

#### **LINK CRICKET ID**

- For the first time registering on PlayHQ you will be asked to link your Cricket ID.
- If you have not created a Cricket ID you will be asked to at this stage and then link it to your PlayHQ account.
- After you register on PlayHQ you will link your PlayHQ and MyCricket accounts on the PlayCricket appusing your Cricket ID and claiming your dependents.

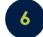

# LINKING YOUR PLAYHQ AND MYCRICKET ACCOUNTS ON THE PLAYCRICKET APP

- Open the PlayCricket App and select the "More" button from the bottom navigation menu.
- You may be prompted to log in to your Cricket ID. If not click 'Log In to Cricket ID'.
- Click on the account holder's name. Go to the "Linked Profiles" section and select "Add Profile".
- Enter your MyCricket ID or search via First and Last Name and click the "Find me" button to start the search.
- The search will return potential matches. Click on the profile to continue the linking process. A popup window will appear. You will need to enter the MyCricket password for the account you are trying to link (If you've forgotten your password, use the 'I've forgotten my password' link).
- To claim your dependent's profile(s), click on the dependent's name that you want to claim and follow the process above.
- You will only see your dependents once you have registered them on PlayHQ under your account.
- If you incur any difficulties creating your Cricket ID or claiming profiles, please go to <a href="https://www.playcricketsupport.com.au">www.playcricketsupport.com.au</a>.

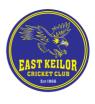